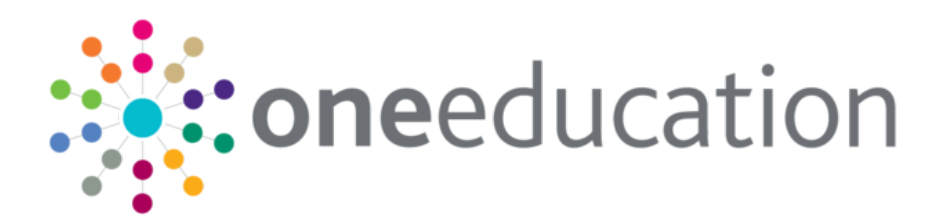

# Customising the School Admissions Portal NI

last updated for the Summer 2020 (3.72) release

Handbook

# **CAPITA**

#### **Copyright**

Copyright © 2020 Capita Business Services Limited All rights reserved. No part of this publication may be reproduced, photocopied, stored on a retrieval system, translated or transmitted without the express written consent of the publisher. Microsoft® and Windows® are either registered trademarks or trademarks of Microsoft Corporation in the United States and/or other countries.

[www.capita-one.co.uk](http://www.capita-one.co.uk/)

#### **Contact Capita Software Support**

You can log a call at<https://support.capitasoftware.com/>

#### **Providing Feedback on Documentation**

We always welcome comments and feedback on our all documentation. If you have any comments, feedback or suggestions please email:

[onepublications@capita.com](mailto:onepublications@capita.com)

### **Contents**

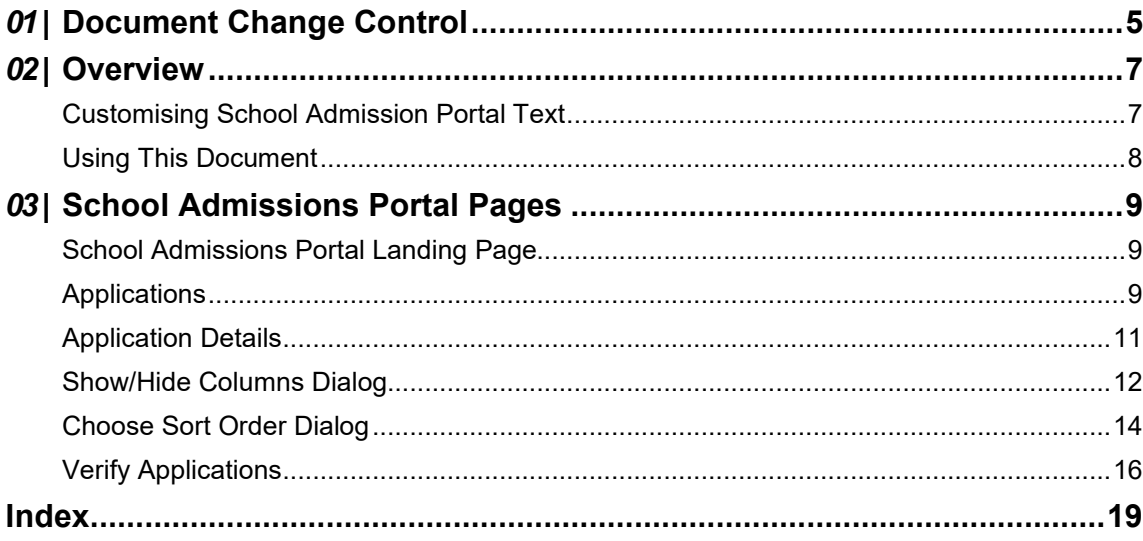

# <span id="page-4-0"></span>*01 |* **Document Change Control**

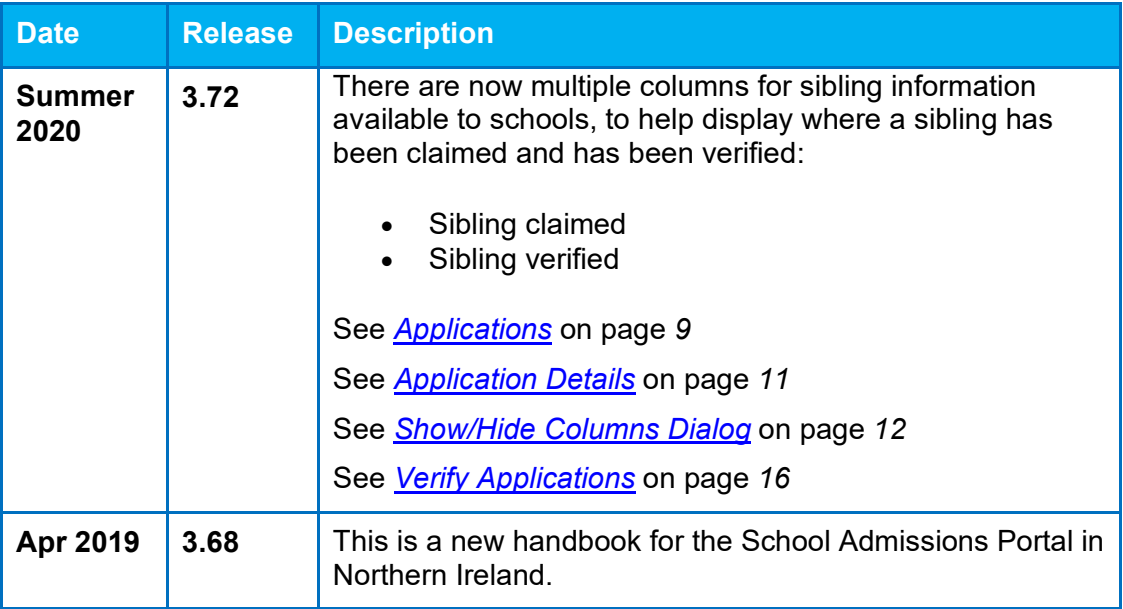

# <span id="page-6-0"></span>*02 |* **Overview**

The School Admissions area of the Provider Portal is highly customisable, with most labels and textual content editable via the **Administration | Site Setup | Text Customisation** menu.

Customising this content helps you to ensure that the advice and instructions given to applicants meet your LA's policies and guidelines in Northern Ireland.

#### <span id="page-6-1"></span>**Customising School Admission Portal Text**

To customise the School Admissions Portal text elements:

- 1. Sign in to the Provider Portal.
- 2. Select **Administration | Text Customisation** to display the **Text Customisation** page.

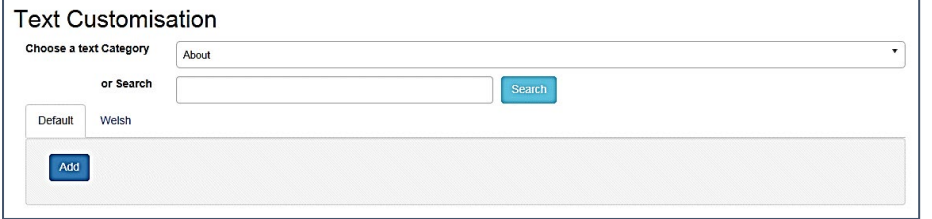

3. Select **School Admissions Text Resources** from the **Choose a text Category** drop-down menu to display the School Admission Portal text elements.

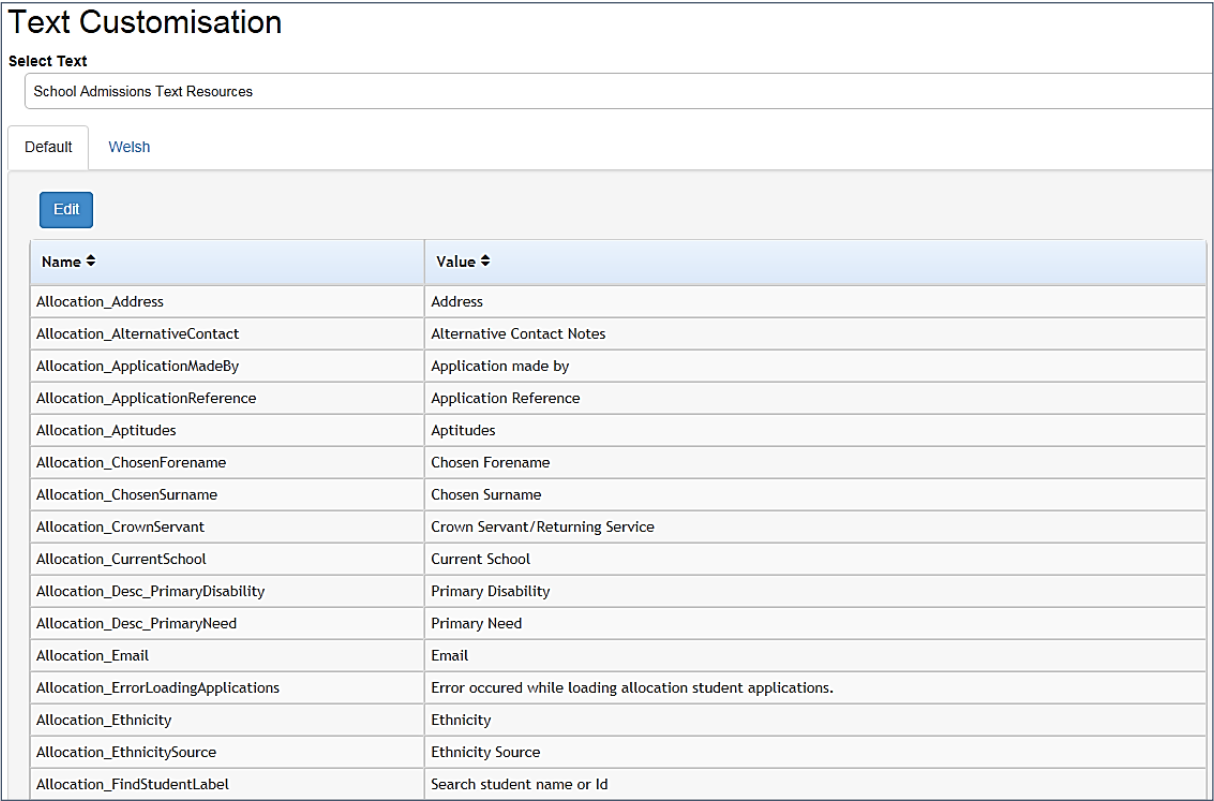

4. Click the **Edit** button to make the text elements editable.

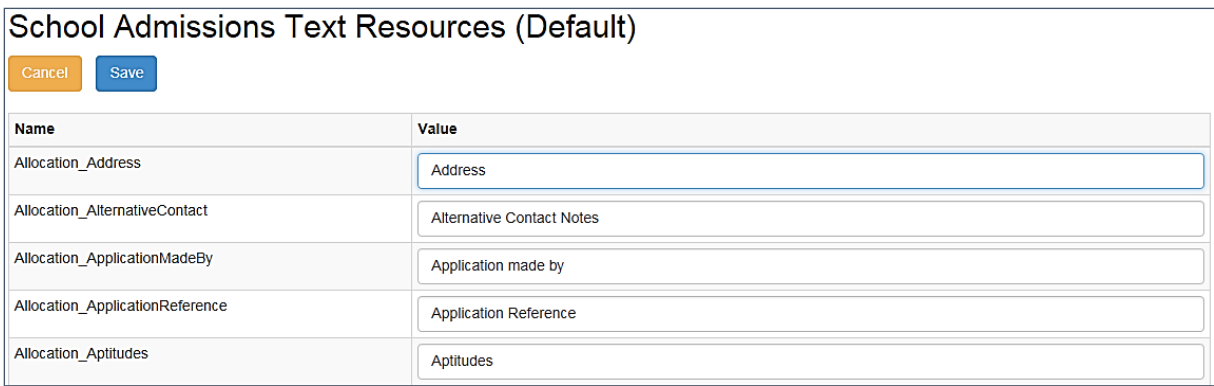

5. Make your required edits and then click the **Save** button to save your changes.

### <span id="page-7-0"></span>**Using This Document**

This document shows each of the screens and dialog boxes in the School Admissions Portal area of the Provider Portal. Editable text areas are highlighted in red and numbered. The table below each screenshot lists the name of each individual element, which you can then look up and edit in the **Text Customisation** page, if required.

In cases where a particular area of the screen may display different text elements at different times, the tables show all available elements for that area. For example, the coloured bar at the top of the **Applications** page may display multiple error or status messages, all of which are listed under the same number.

Where a particular text area displays a tooltip when you hover your cursor over it, the text element for that tooltip is displayed in the tables in italics.

# <span id="page-8-0"></span>*03 |* **School Admissions Portal Pages**

### <span id="page-8-1"></span>**School Admissions Portal Landing Page**

The **School Admissions** landing pag**e** text is configured by selecting **Administration | Text Customisation**, then selecting the **School Admissions Text Resources** category from the drop-down.

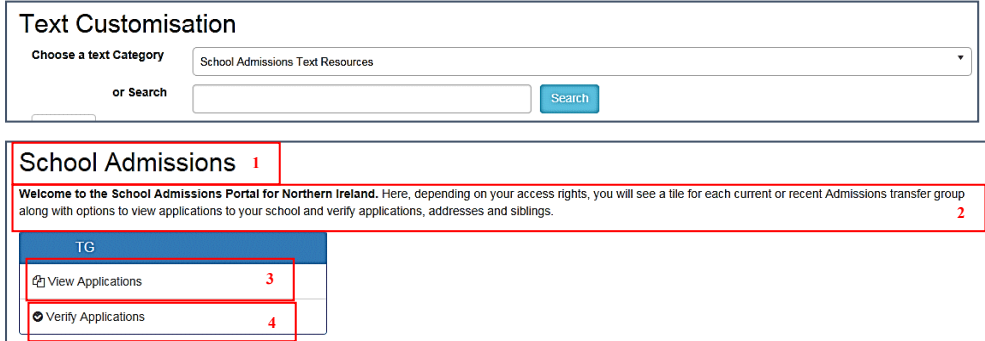

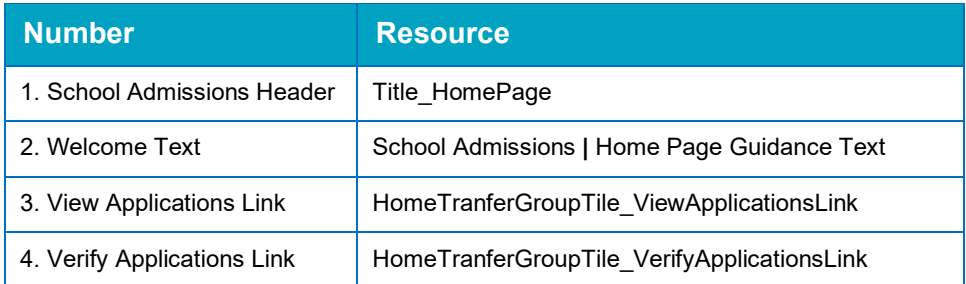

# <span id="page-8-2"></span>**Applications**

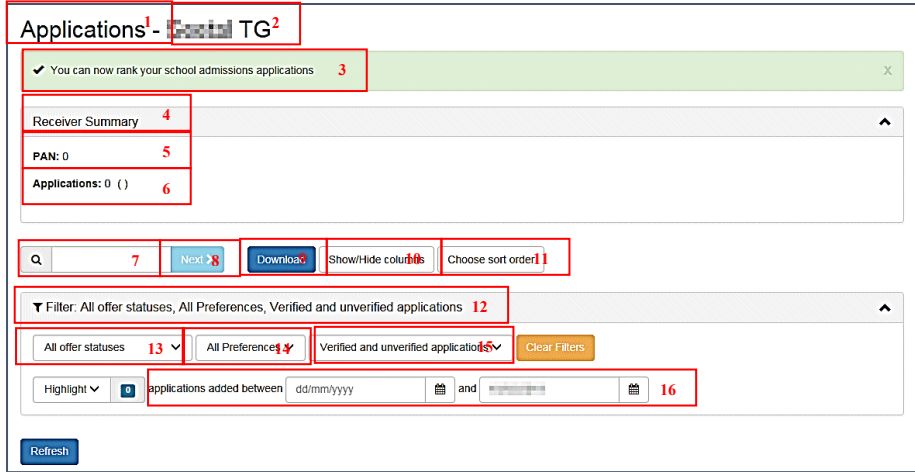

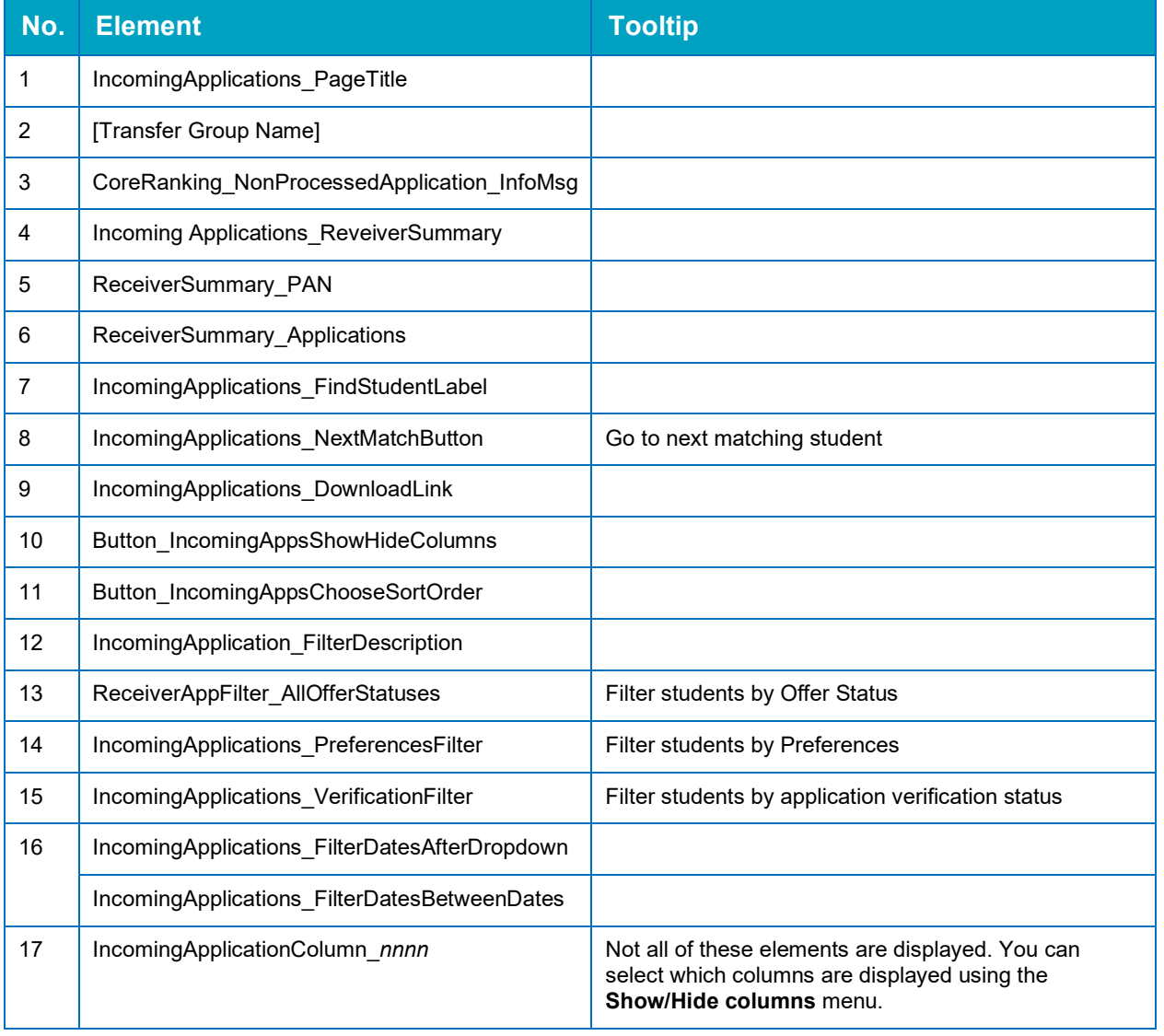

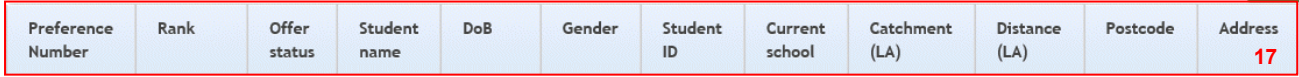

# <span id="page-10-0"></span>**Application Details**

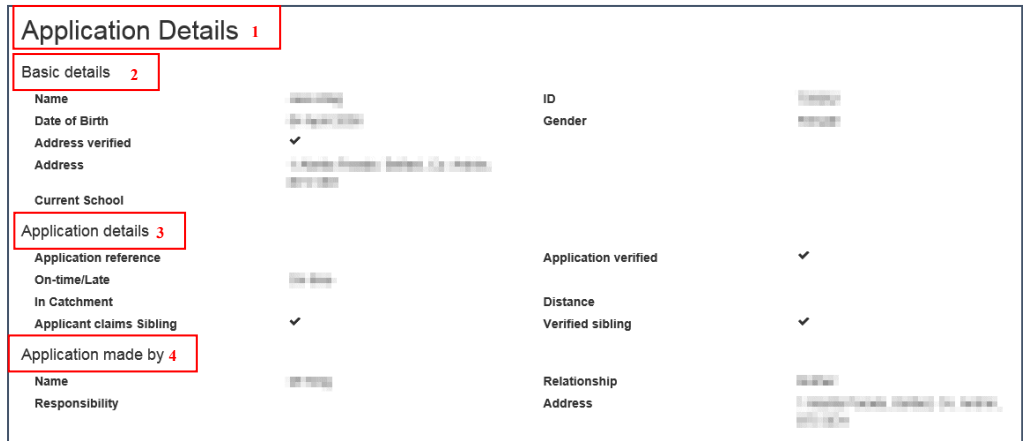

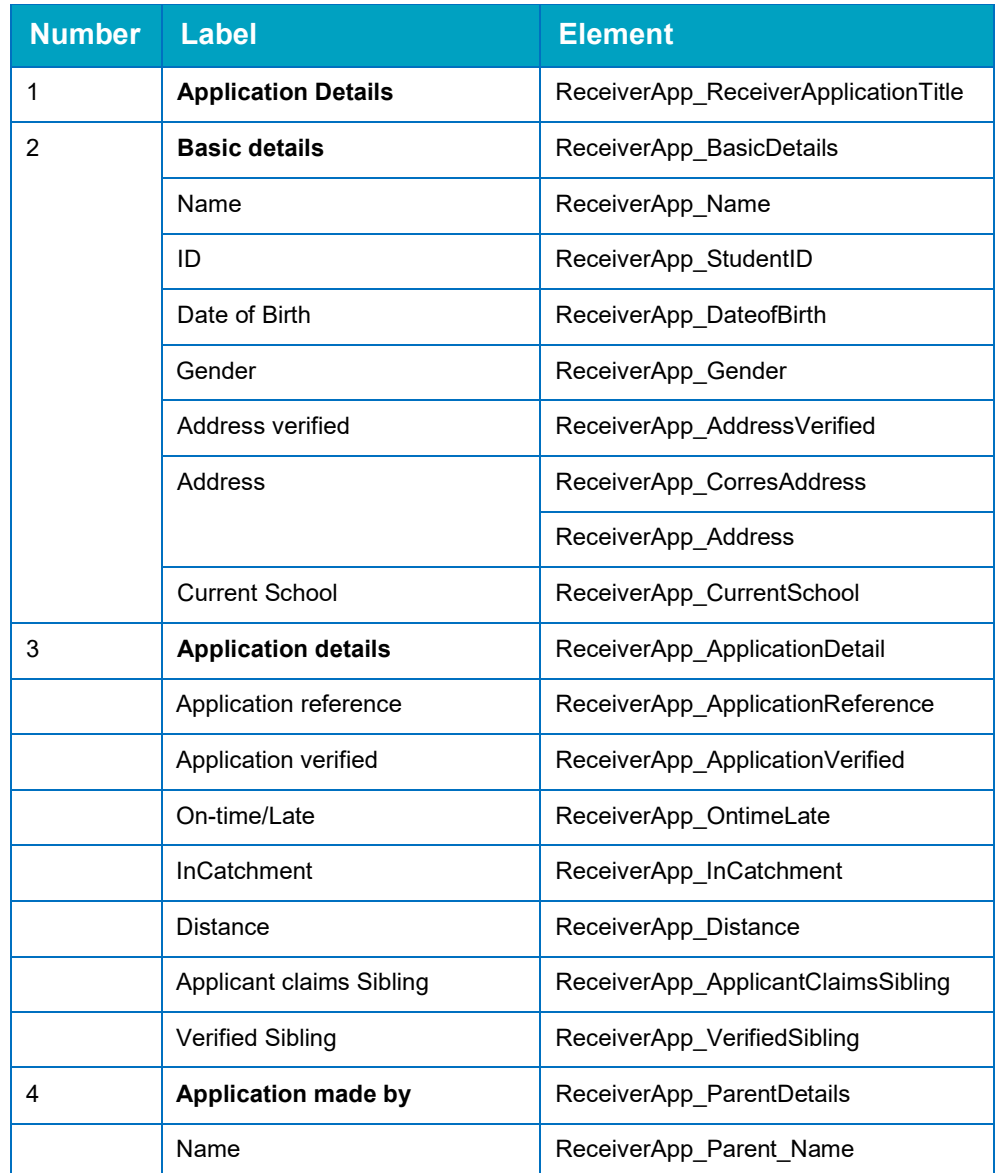

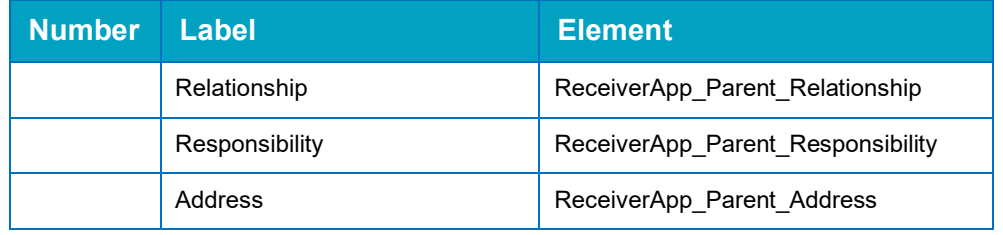

## <span id="page-11-0"></span>**Show/Hide Columns Dialog**

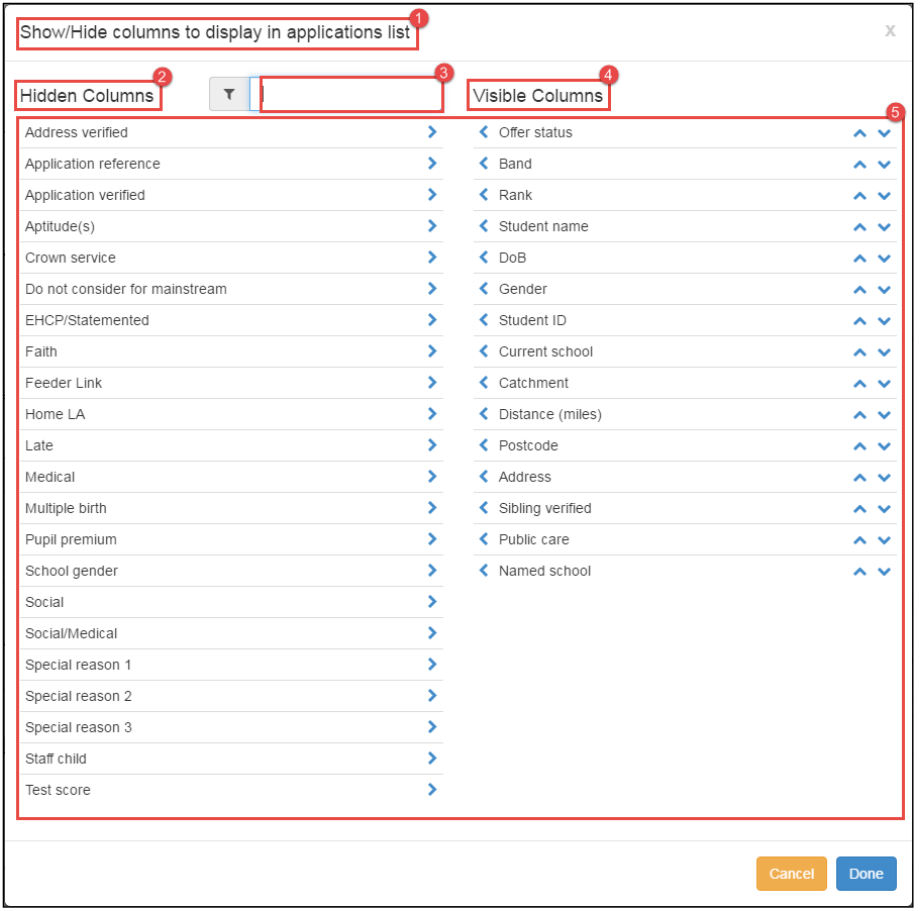

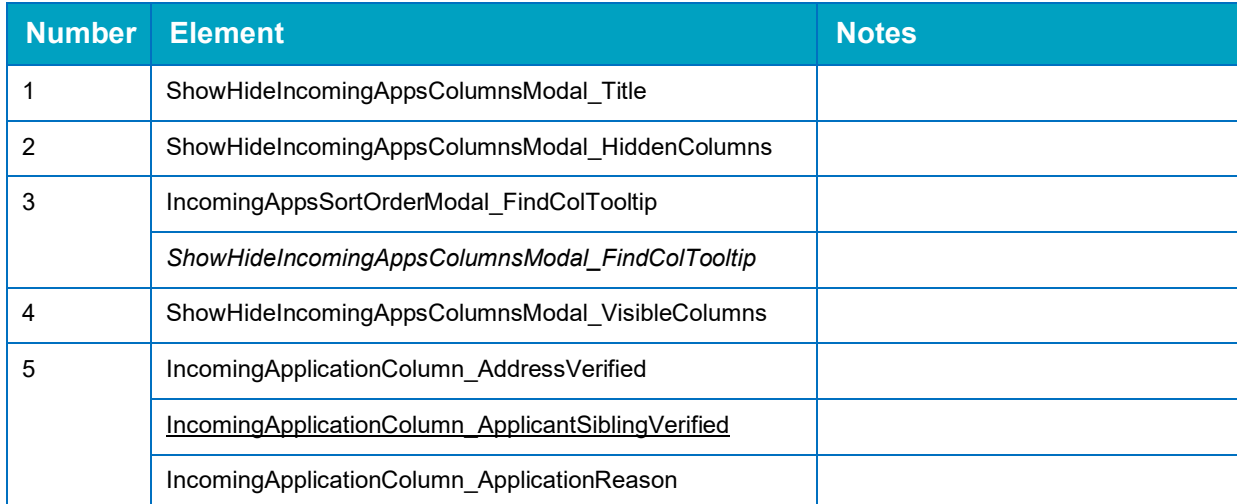

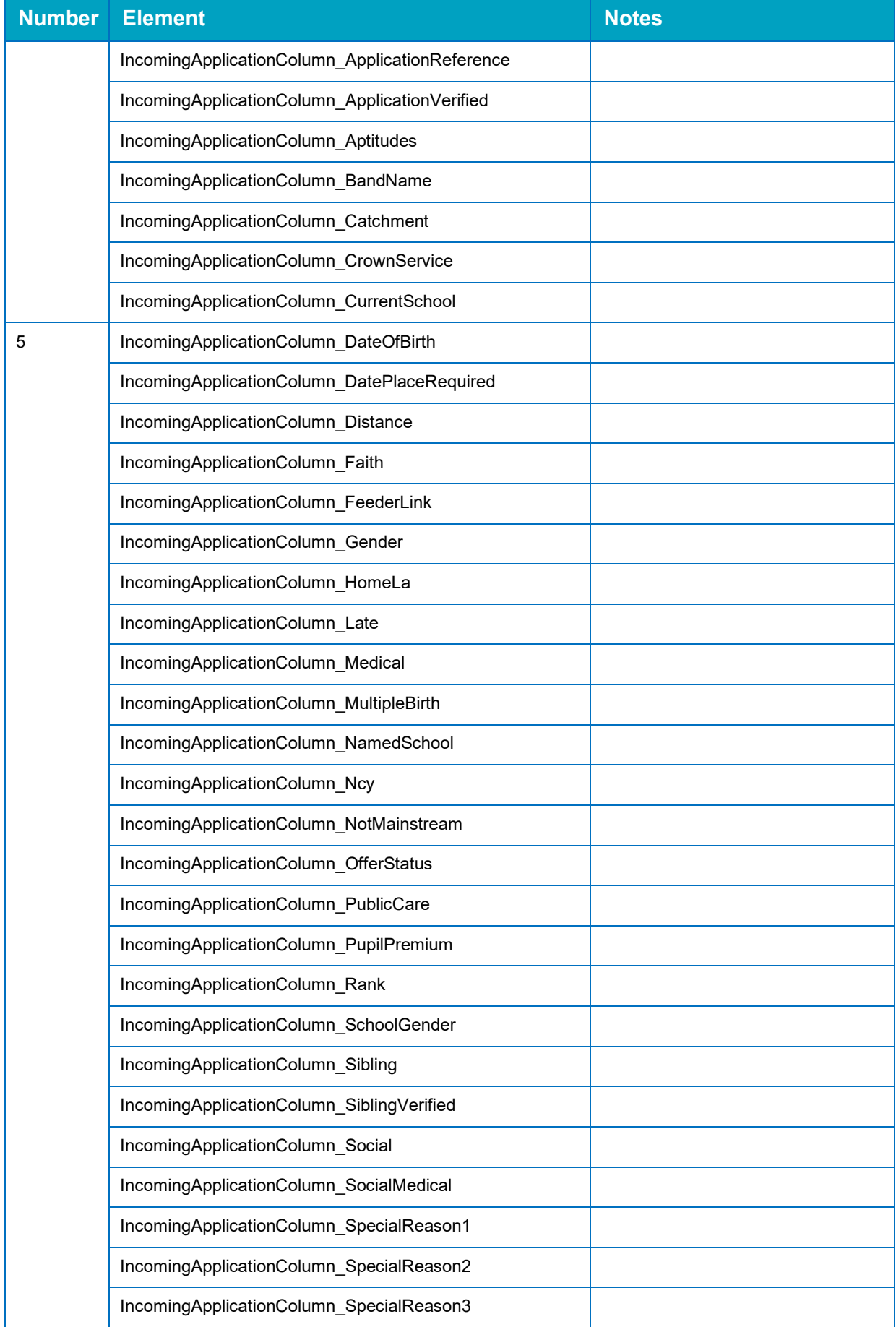

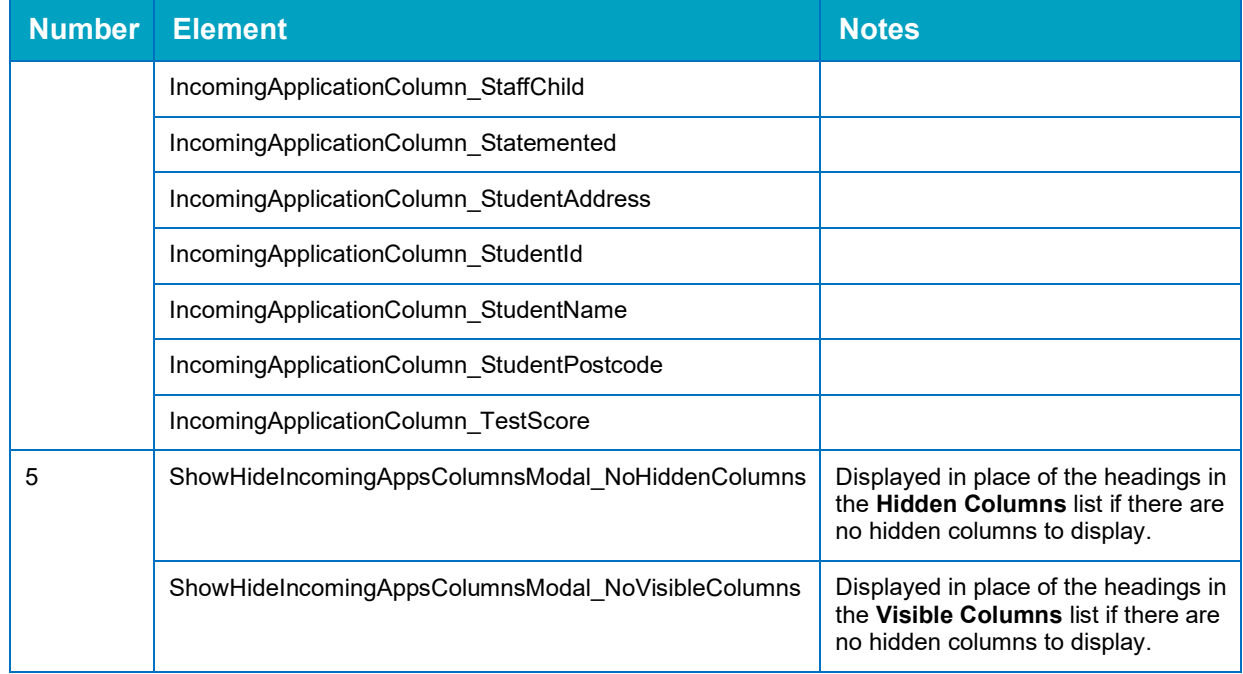

## <span id="page-13-0"></span>**Choose Sort Order Dialog**

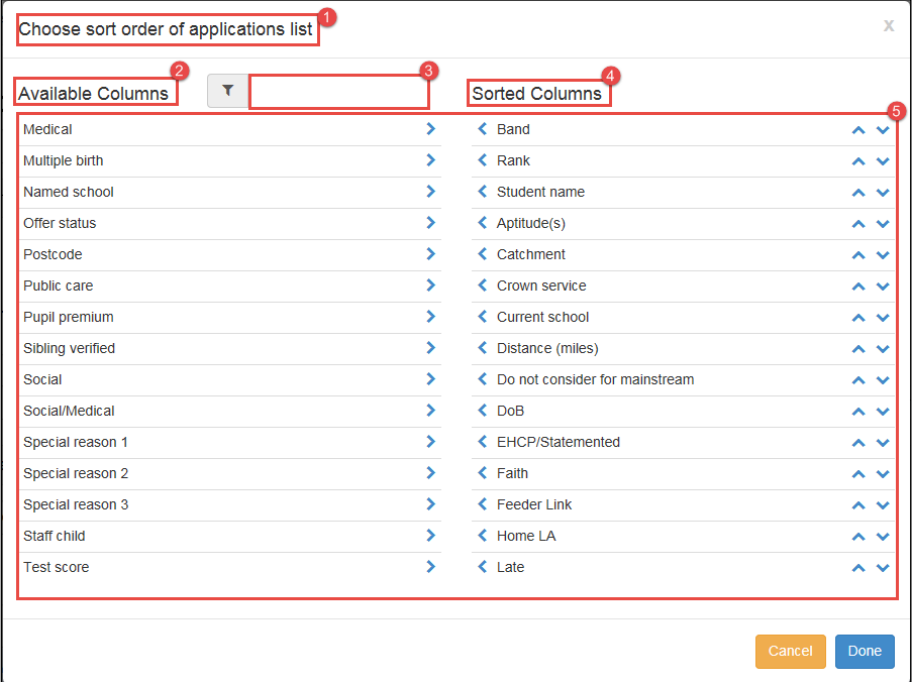

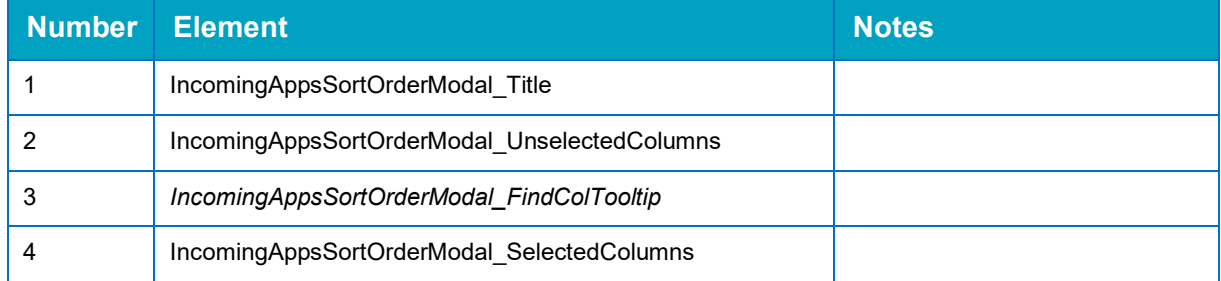

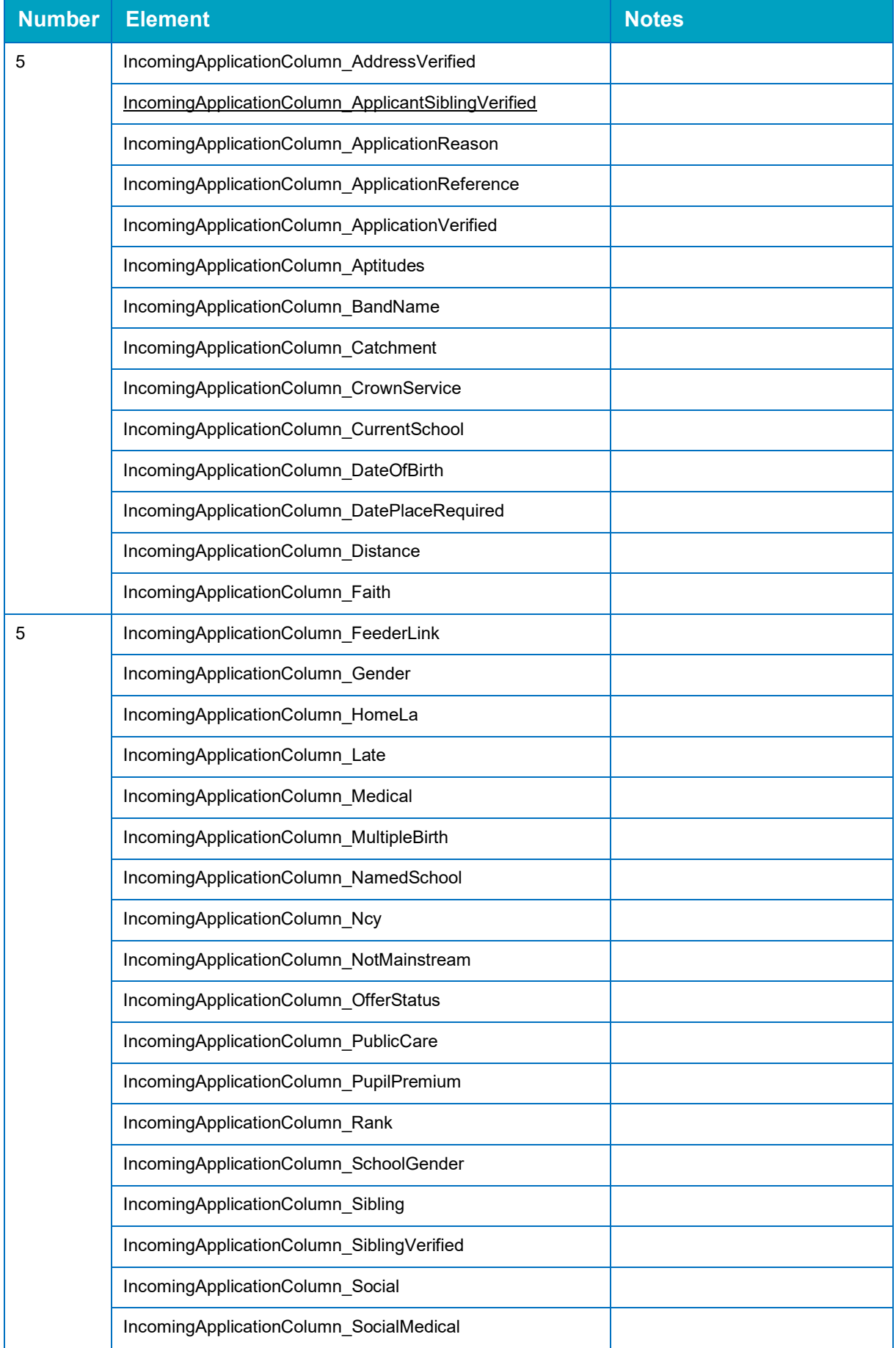

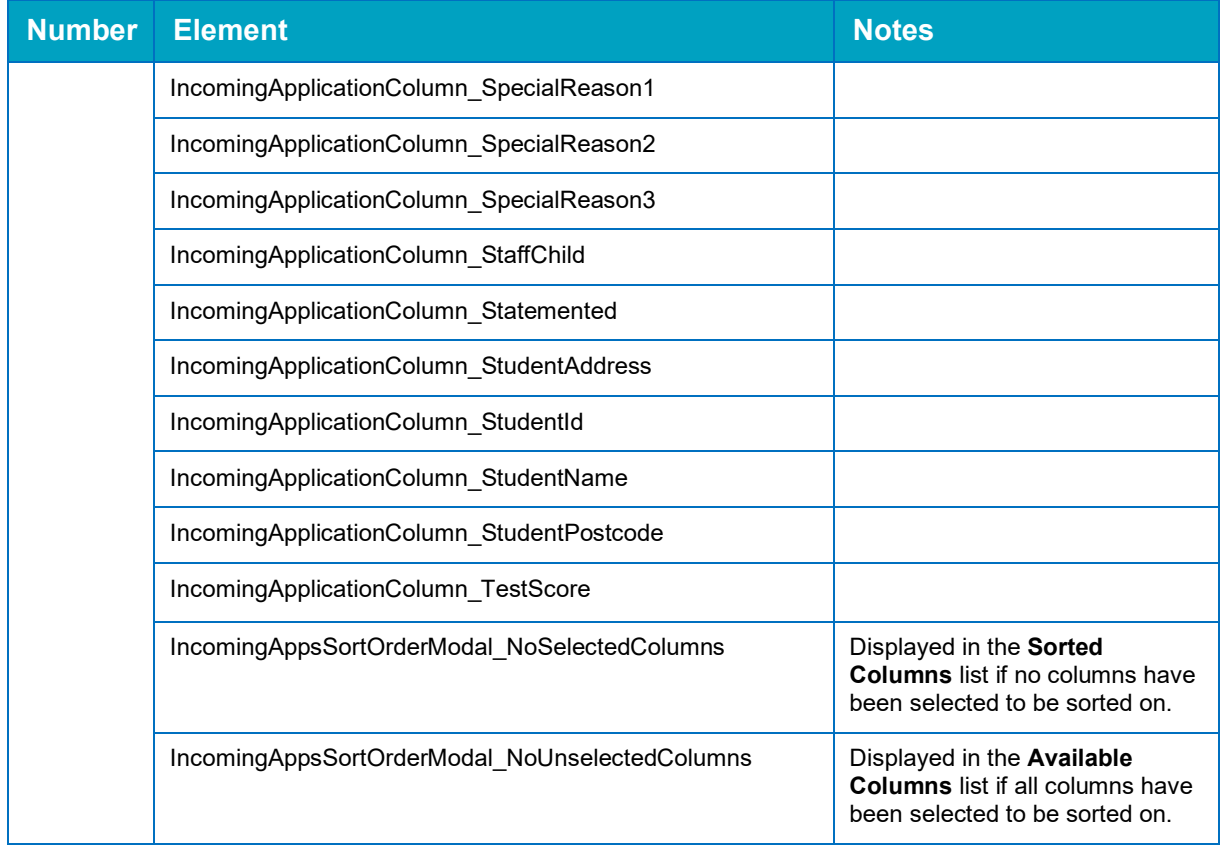

## <span id="page-15-0"></span>**Verify Applications**

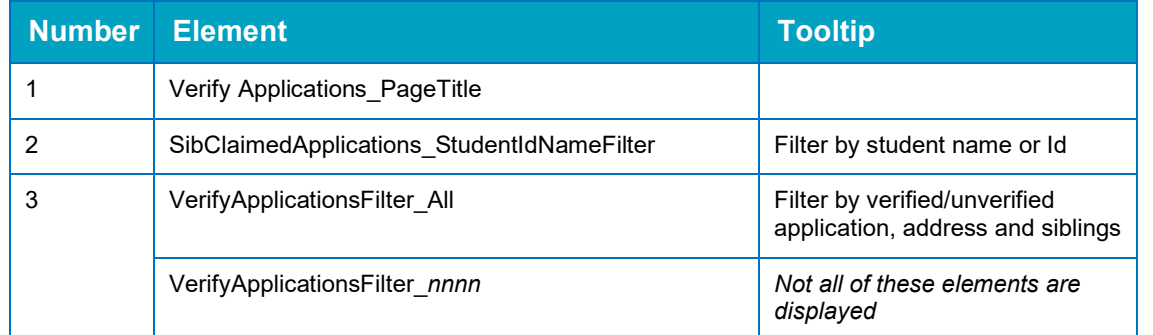

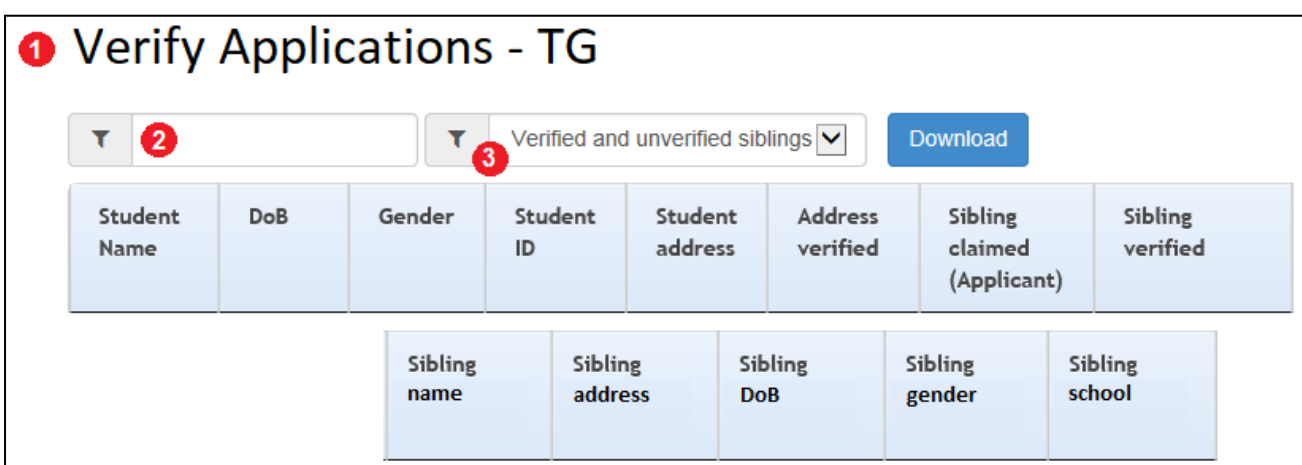

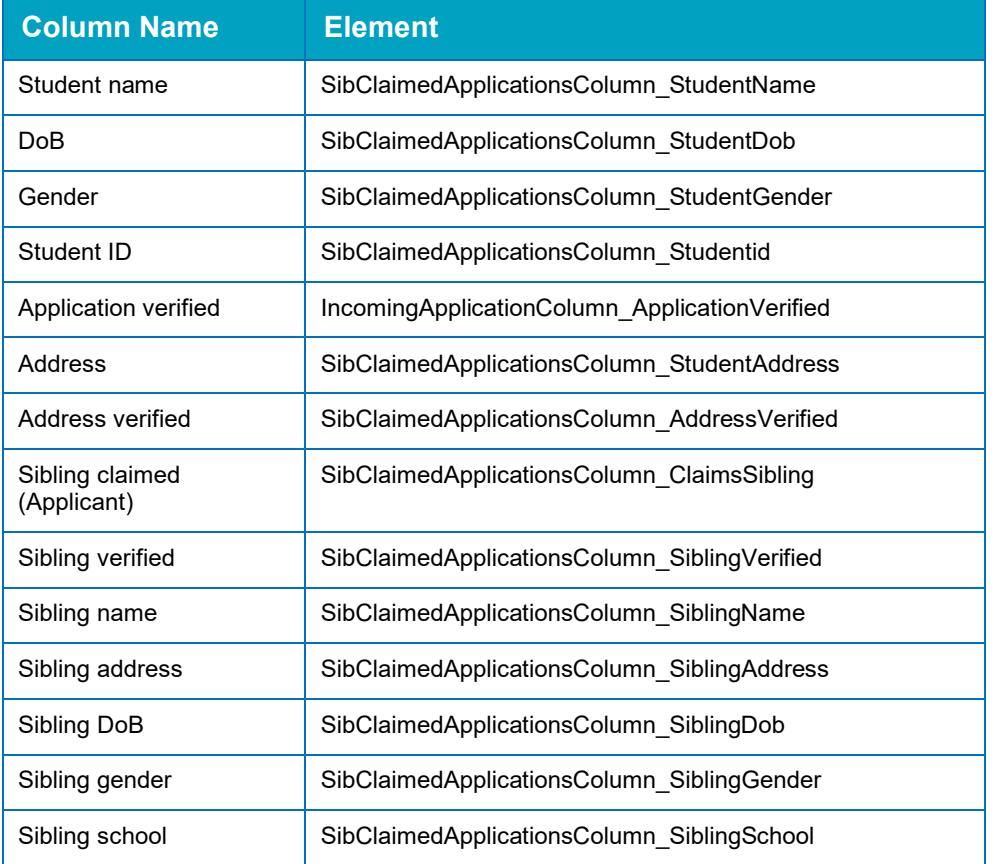

## **Index**

<span id="page-18-0"></span>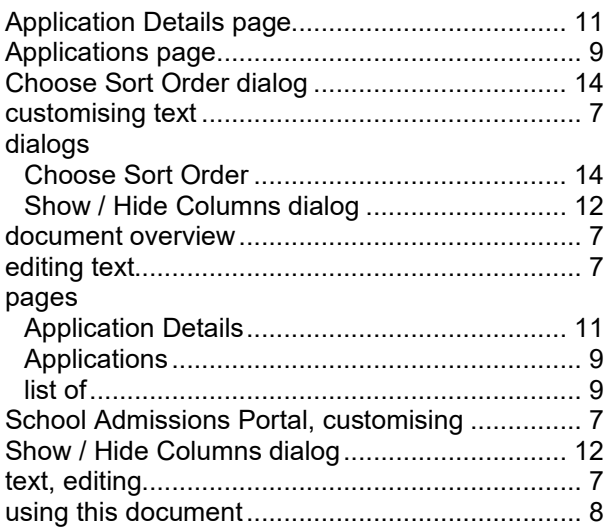